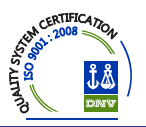

# Instructivo para Cotizar y el ingreso de Propuestas Nuevas

**Este instructivo esta destinado a los Productores Asesores de Seguros** 

# Introducción:

Ingresar al mismo sitio que al sistema de cobranza, http://riouruguay.appweb.com.ar/portal/ Usar el DNI como usuario con su respectivo Password, allí encontrará junto al Módulo de Cobranzas y Comisiones en Módulo de Emisión.

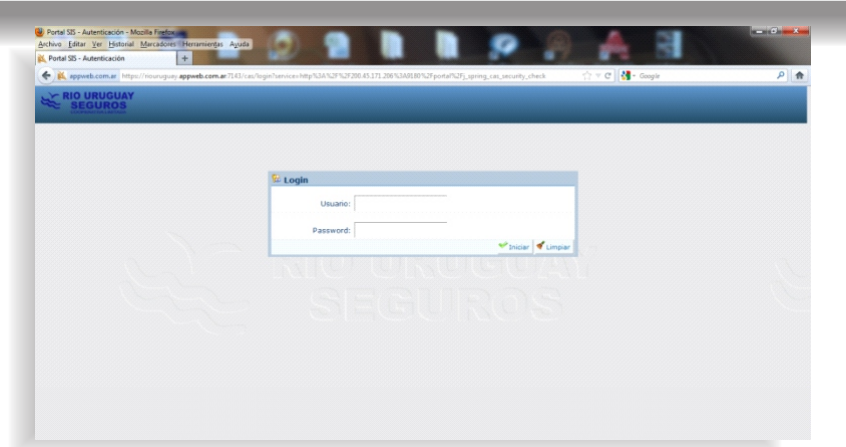

Clickeamos en el módulo emisión (arriba a la izquierda) para desplegar el menú.

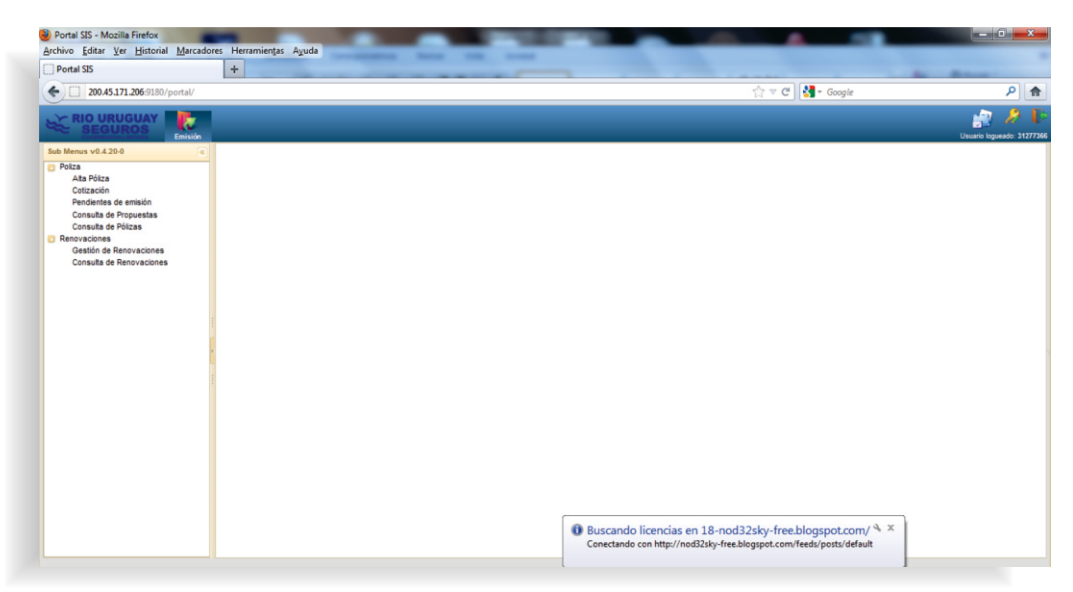

**Dentro del menú Póliza encontramos diferentes opciones:**

# **Alta Póliza:**

Esta opción permite ingresar formularios de propuesta nueva o un ingreso rápido sin pasar por cotización. Esta alta se puede hacer con o sin formulario. EL resultado obtenido es la propuesta ingresado o si cumple con las pautas de suscripción automáticas, la póliza emitida.

## **Cozación:**

Esta opción permite cotizar las diferentes coberturas disponibles que tiene un vehículo, solo ingresando los datos básicos de este. Una vez cotizado el vehículo se puede seguir con la emisión de la póliza si así lo quisiera.

# **Pendiente de emisión:**

Esta opción nos muestra todas las propuestas pendientes de emisión por diferentes motivos.

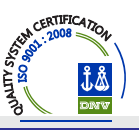

## **Consulta de propuestas:**

Esta opción permite, mediante distintos filtros, buscar propuestas o pólizas.

## **Consulta de pólizas:**

Esta opción permite, mediante distintos filtros, buscar pólizas. Si bien es la misma pantalla que la opción "Consulta de propuesta", la diferencia esta en que solo permite buscar pólizas emitidas.

## **Dentro del menú Renovaciones encontramos diferentes opciones:**

## Gestión de renovación:

Esta opción permite, utilizando diferentes filtros, buscar propuestas o pólizas y gestionar su renovación. En la pestaña "a renovar" se visualiza las que están en condición de renovarse, en las demás pestañas las que necesitan de alguna gestión previa a renovarse como ser: cobrar saldo deudor, corregir datos, etc.

## **Consulta de renovaciones:**

Esta opción permite, utilizando diferentes filtros, sacar un listado que sirve como apoyo en la gestión de renovación.

## **Cozación ( Ingreso de póliza nueva)**

Esta opción permite obtener una cotización, como así también seguir hasta emitir la póliza. En este

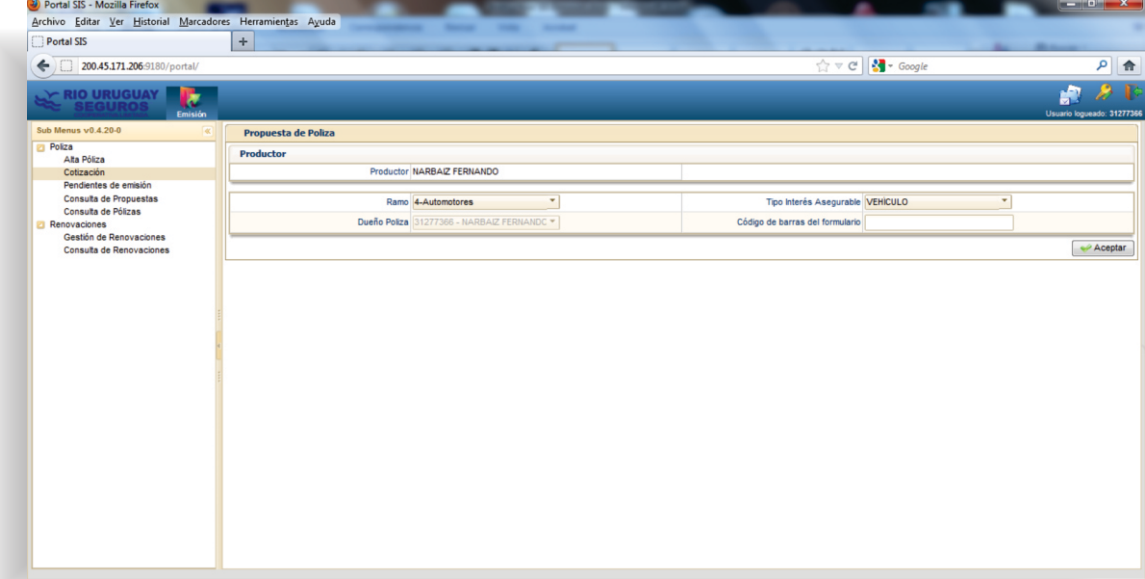

- **Ingresar a la opción "cotización".**
- **Elegir el tipo de interés asegurable:** 
	- Vehículo: incluve Auto, Pick up's, Camiones y Motos (tipos de unidad) en sus diferentes usos (Particular, Comercial, Cargas, etc.)
	- Maquinaria: unidades autopropulsadas de uso Rural y No Rural.
	- Acoplados trailers implementos: todos los sin propulsión propia. Acopladitos, Implementos, Acoplados y Semirremolques de 2 y 3 ejes
	- Comercio: para emisión de Seguro de Registro (Carnet). Sólo desde Casa Central

## **Código de barras del formulario:**

Si se tiene un formulario y no solo se quiere cotizar, si no también emitir, completar mediante el lector o en forma manual este campo.

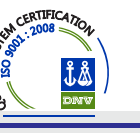

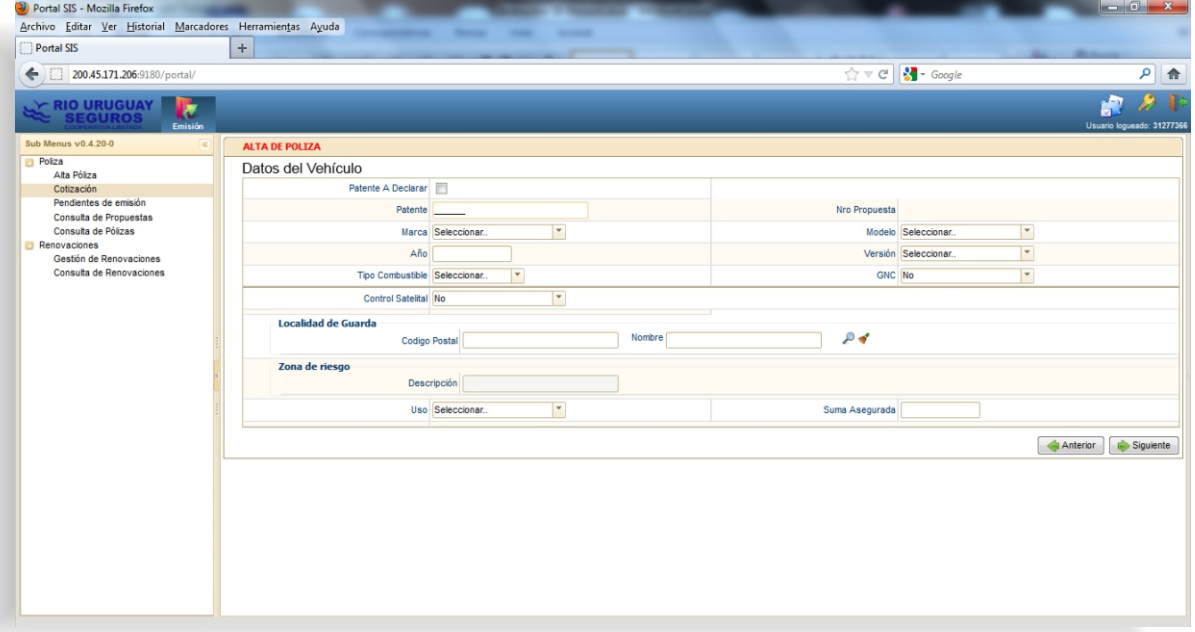

#### **Patente a declarar:**

Utilizar este check en vehículos 0 km.

#### **Patente:**

Ingresar la patente del vehículo, si el vehículo está en la base de datos previamente cargado, los demás campos del vehículo se cargaran automáticamente. Este campo no es obligatorio para cotizar.

#### **Marca, modelo, año versión:**

Llenar estos campos escribiendo sobre ellos, o desplegando el menú con la flechita de la derecha. Al elegir la marca se cargan todos los modelos que tiene esa marca.

Al elegir el modelo y el año carga el combo versión con todas las versiones para ese modelo y ese año. Otra opción es ingresar el año sin ingresar el modelo, en este caso carga el combo versión con todas las versiones para ese año, y cuando se elige la versión, autocompleta el modelo.

#### **• Tipo combustible:**

Este campo por lo general se carga automáticamente al elegir el vehículo, si así no fuere hubiera que cargarlo.

GNC: al elegir "si" en esta opción, despliega nuevas opciones a cargar **NO OBLIGATORIAS.**

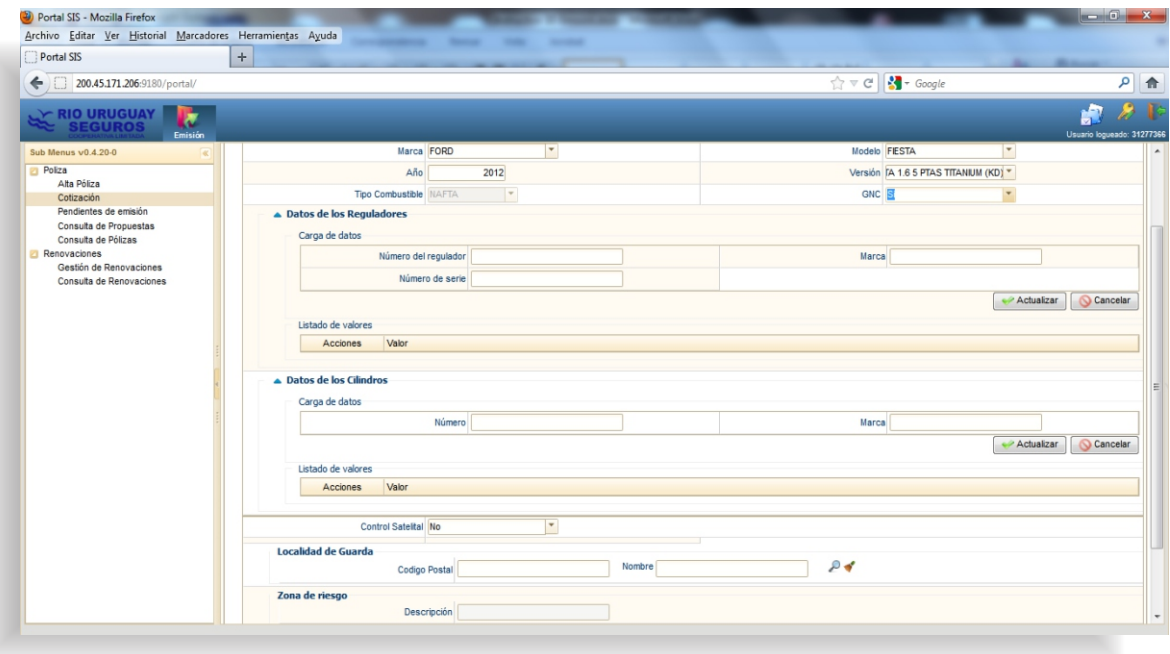

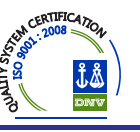

 **Datos de los reguladores:** cargar los datos correspondientes y presionar actualizar, si la operación fue correcta se agregara en "listados de valores".

a. Esto mostrara otra pantalla que nos permitirá, utilizando diferentes filtros, encontrar la localidad deseada.

**Datos de los cilindros:** 

Ídem anterior.

**Control Satelitál:**

Al elegir si en esta opción, nos muestra para que carguemos el "Rastreador satelital" utilizado.

**Localidad de guarda:**

Si tuviéramos el código postal, lo cargamos y presionamos la tecla **"ENTER"**. (\*)

Si no fuera la localidad cabecera que queremos completar o si no tuviéramos el código postal tendríamos que completar el nombre o apretar simplemente en la lupa y buscarlo con las flechas.

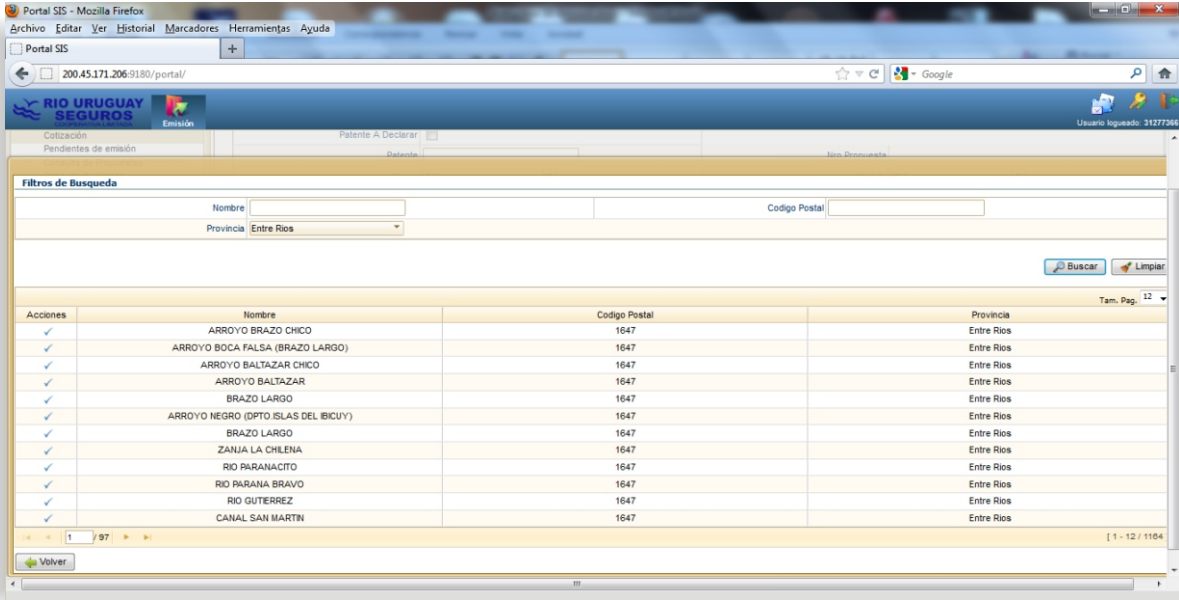

## **Zona de riesgo:**

Una vez que elegimos la localidad la zona de riesgo se autocompleta.

## **Uso:**

**SIS** busca en la información pre‐cargada por el Administrador y trae el uso mas común por defecto; Ej.: Particular, si es otro debe seleccionarlo, Ej.: Comercial.

## **Suma Asegurada:**

se completa con la suma que sugiere infoauto, pudiendo se cambiar solo en un 10 % más. Una vez cumplimentados todos los datos de esta pantalla, presionar siguiente.

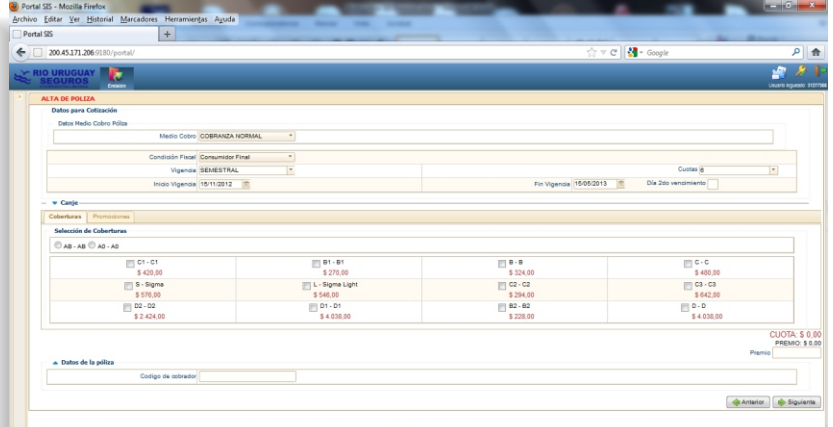

(\*)**Automácamente** completara el campo nombre con la localidad cabecera, (esto es valido para todas las opciones que sean de este tipo, con una lupa al costado derecho).

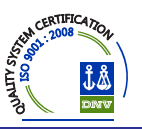

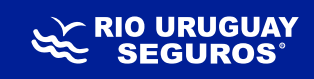

## **Medio de cobro:**

En algunos casos se solicita algunos datos adicionales, como por ejemplo en débito automático nos pide tarjeta y numero.

Elegir condición fiscal, vigencia, cuotas, inicio de vigencia, fin de vigencia y Día 2do vencimiento. Este ulmo indica el día del mes en el cual caerá el 2do vencimiento.

\* Modificando la vigencia y cantidad de cuotas, modificamos el Premio automáticamente.

## **Selección de cobertura:**

En esta sección visualizamos los diferentes tipos de coberturas con su respectiva cotización.

- Elegir una cobertura Rc y una cobertura de casco si la tuviera.
- Una vez elegida nos indicara el premio y la cuota.
- Ingresar código de cobrador (en caso que lo hubiera)
- **\* Próximamente se podrá imprimir el Presupuesto.**

## **Presionar la tecla siguiente para seguir hacia la emisión.**

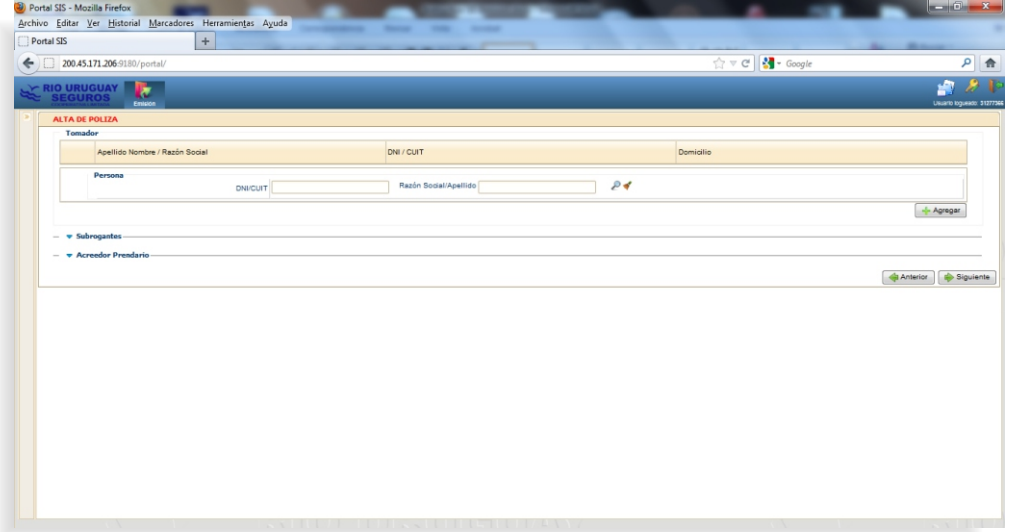

#### **Tomador:**

Si se tuviera el DNI o CUIT, se ingresa y se presiona la tecla "enter" (ver aclaración de la lupa en la localidad de guarda).

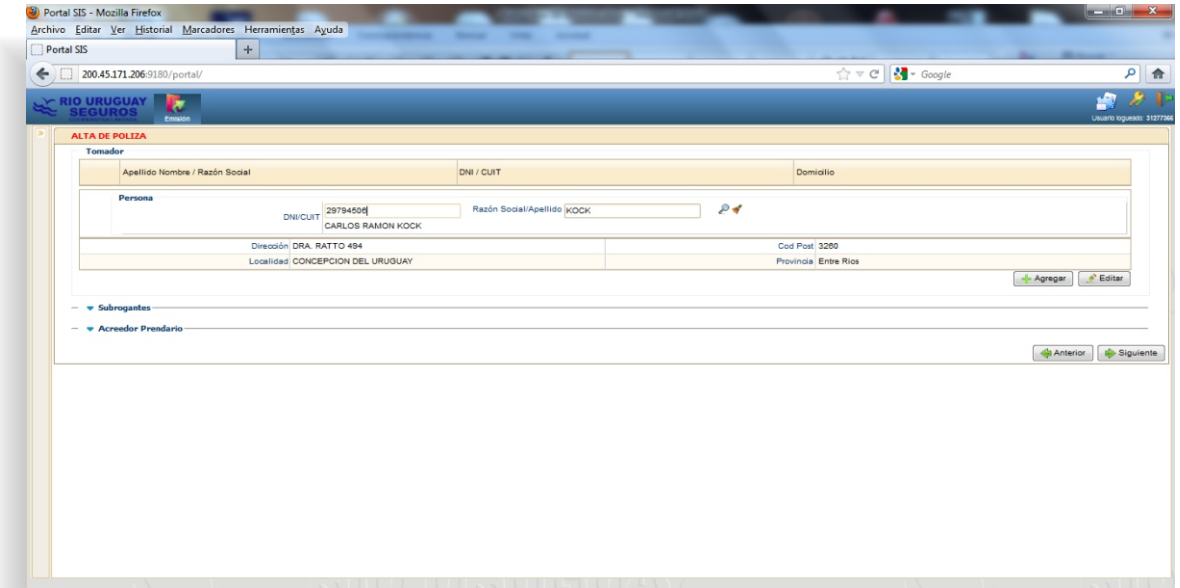

Cuando se encuentra la persona se mostraran los datos como en la pantalla anterior; verficar que los datos sean los correctos en caso de ser necesario puede editarlos, en el caso del DNI y/o CUIT, solicitarlo a Casa Central; luego apretar agregar. Si la operación de agregar la persona fue correcta se mostrara en la lista como en la pantalla siguiente:

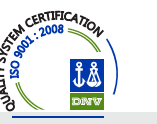

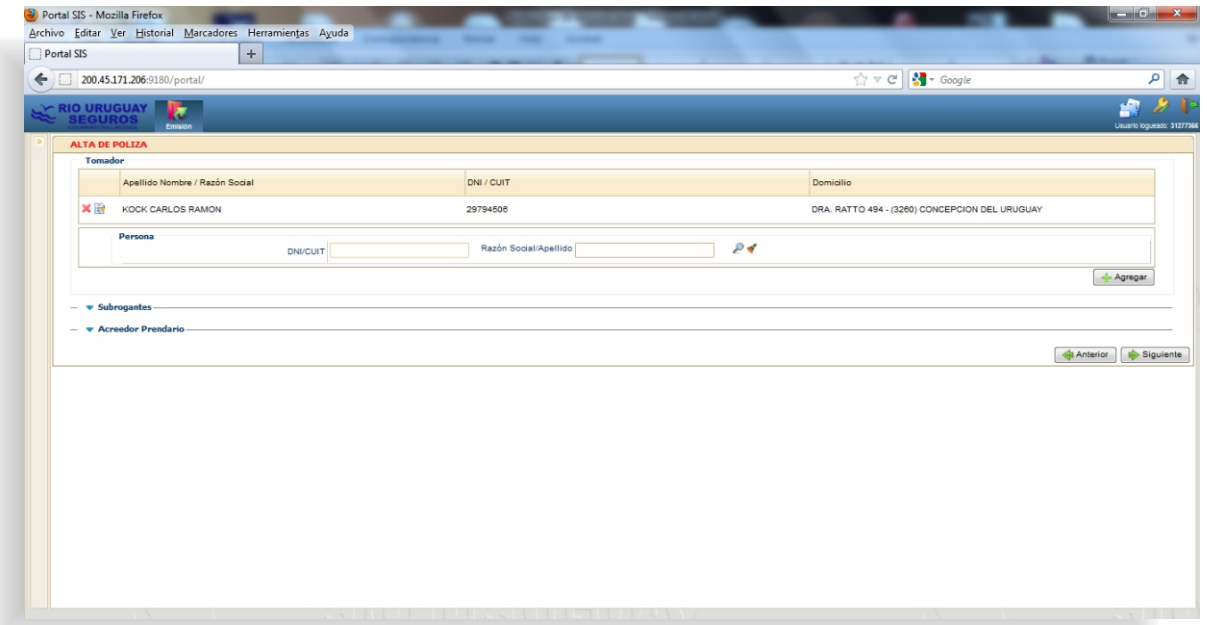

Si la persona buscada no se encuentra en la base de datos por Nº de DNI o CUIT, puede ingresar y buscarlo por nombre y apellido (verificando domicilio y Localidad), sino lo encuentra se puede agregar de la siguiente forma, Presionar el pincelito para limpiar el filtro.

Sin completar nada, presionar la lupa, esto desplegará una nueva pantalla, que es la misma que la búsqueda.

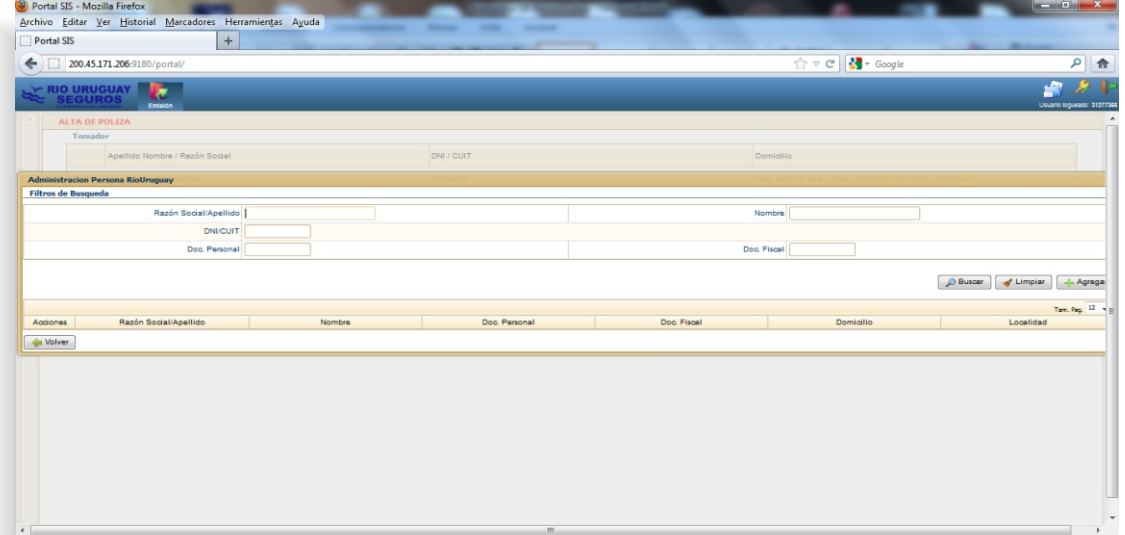

## Presionar el botón agregar

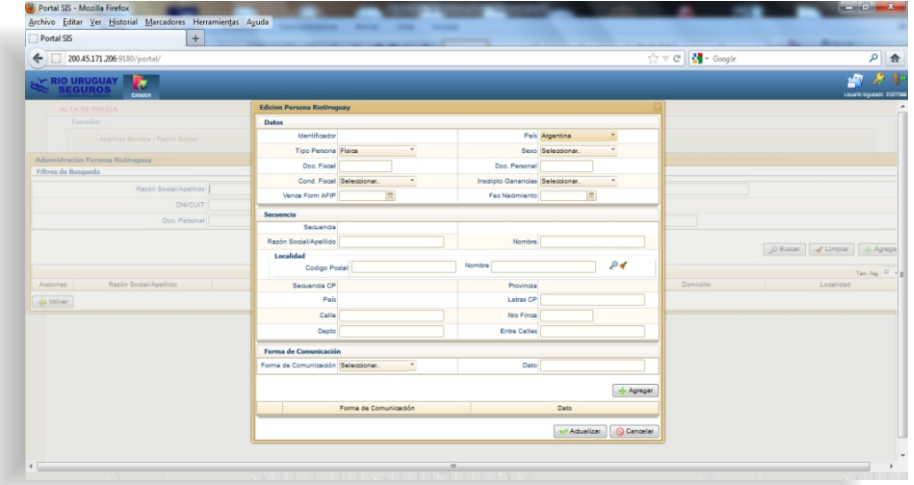

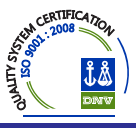

- Completar los datos de la persona, y presionar actualizar.
- $\cdot$  La misma operatoria utilizar para cargar el subrogante y el acreedor prendario. *El acreedor prendario solo se puede elegir de una lista previamente cargada.* En caso de necesitar agregar a otra persona *que no este en la lista como acreedor prendario*, se debe solicitar a casa central.
- Presionar la tecla siguiente para continuar hacia la emisión.

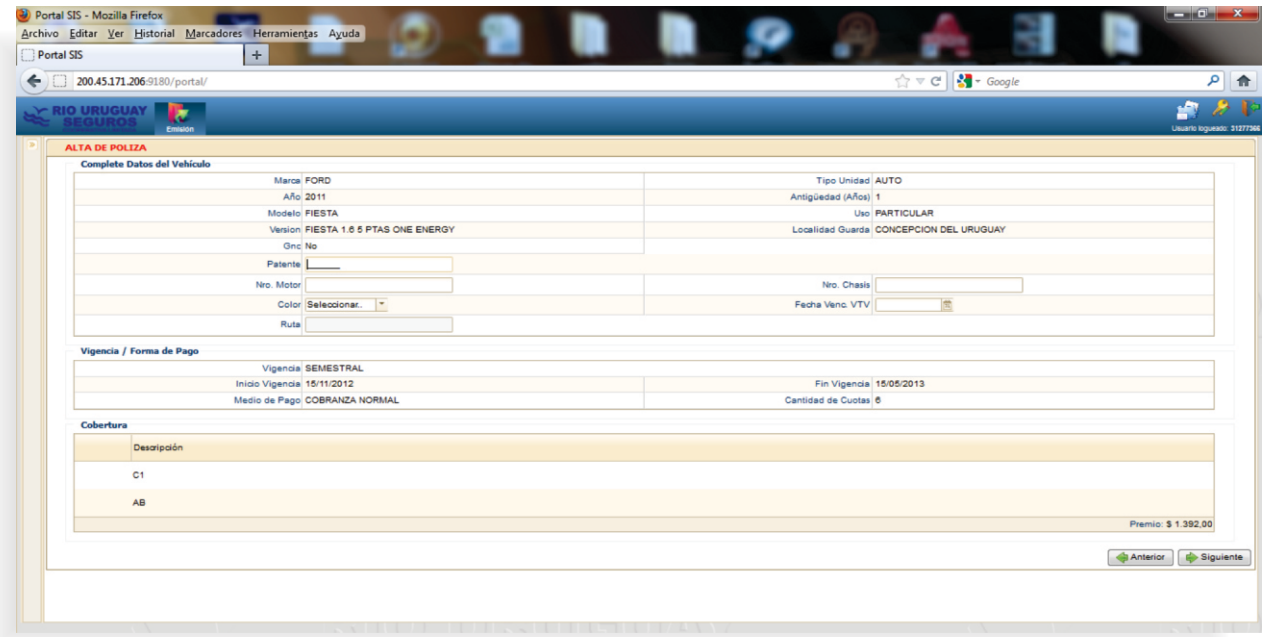

Muestra datos de vehículo, vigencias, medio de cobro y cobertura. Se debe completar los datos del vehículo que faltan (N° Motor ‐ N° Chasis ‐ Color).

Presionar la tecla siguiente para continuar hacia la emisión.

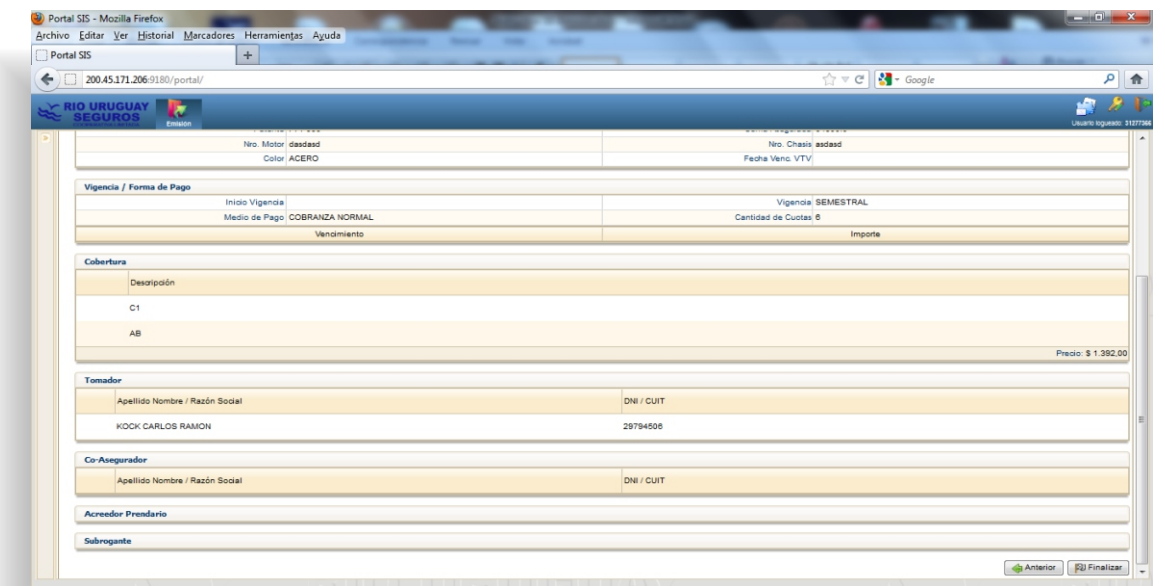

**Muestra todos los datos cargado, si se está de acuerdo presionar finalizar. De lo contrario, presionar Volver y permite corregir las pantallas anteriores.** 

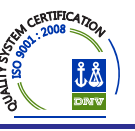

En la siguiente pantalla de **Gestión de Póliza**, se muestra una solicitud, que aún no fue convertida en **Póliza** y aún no tiene Nº otorgado .

En este caso se debe ver la pestaña restricciones para ver porque no se convirtió en póliza.

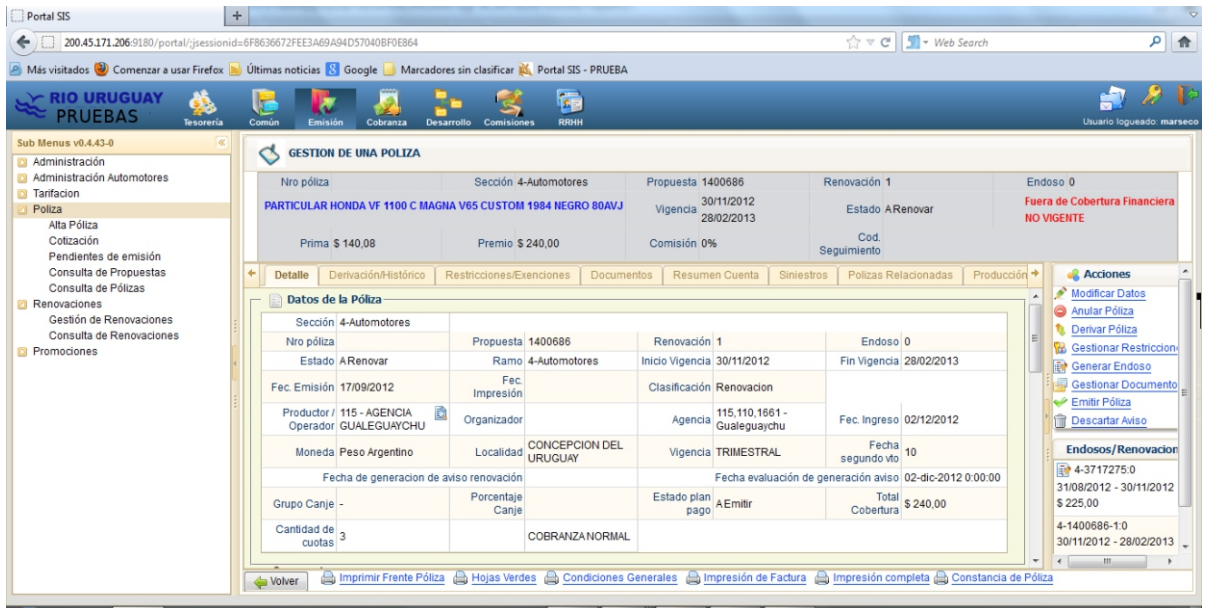

En la siguiente pantalla de **Gestión de Póliza**, se muestra la solicitud, ya convertida en **Póliza**, con el Nº otorgado.

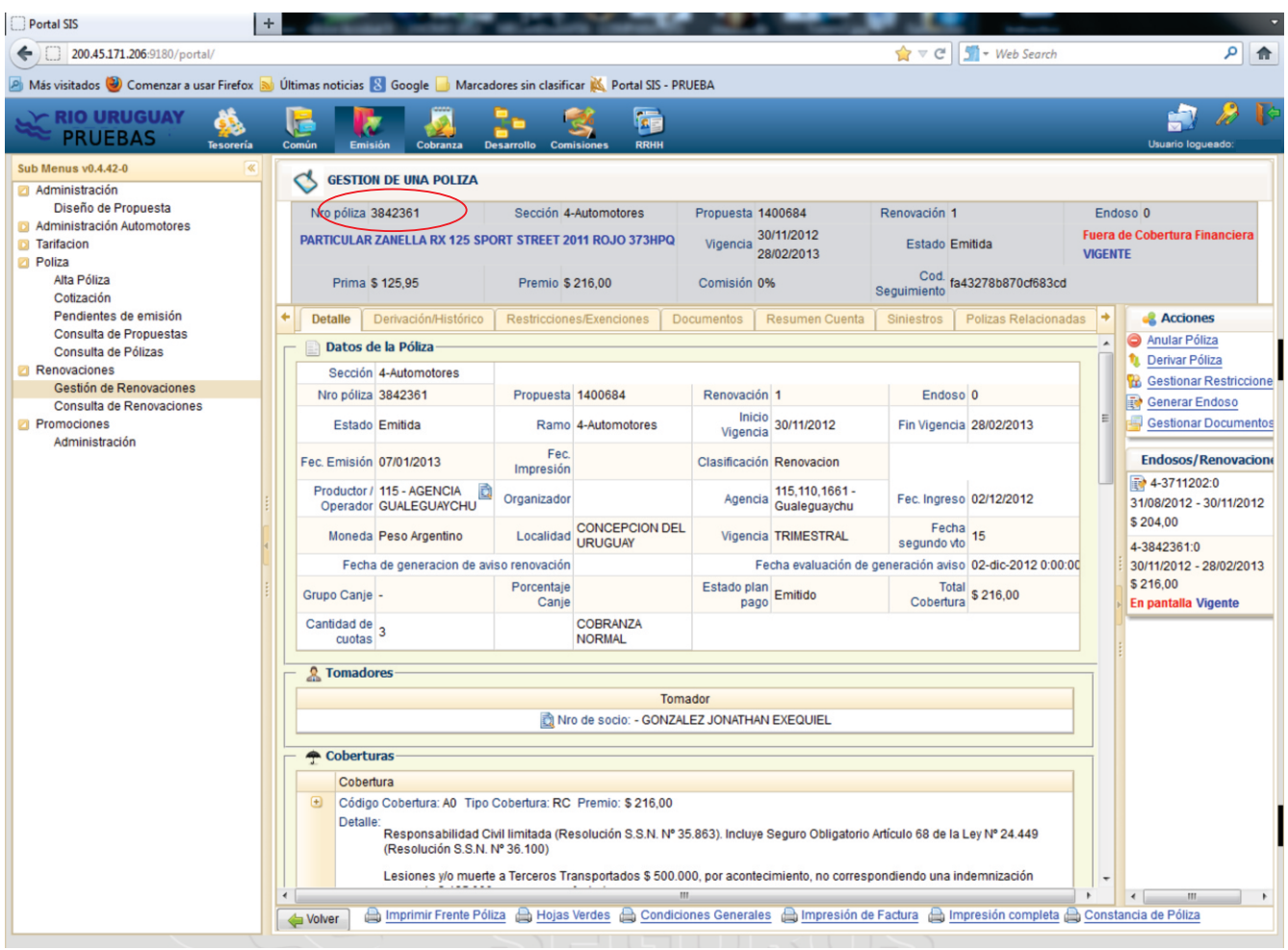